# Tukitietokanta: SOLIDWORKSin asennus> [SW2018-version ase](http://cadworks.helpserve.com/Knowledgebase/List/Index/1)[nnus](http://cadworks.helpserve.com/Knowledgebase/List/Index/37)

# SW2018-verkkolisenssin asennusohje

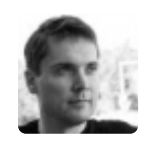

Kirjoittaja Lari Hyttinen, Viimeksi muokannut Lari Hyttinen on 20.11.2017 13:11

#### **Lue tämä ohje ennen asennusta!**

# SOLIDWORKS 2018 -verkkolisenssin asennusohje

SolidNetWork License manager -ohjelmisto asennetaan ainoastaan palvelinkoneeseen, ei työasemiin. Kun Solidworks asennetaan työasemiin, asennusohjelma tunnistaa Solidworksin sarjanumeron perusteella, mitä komponentteja työasemiin asennetaan. Kaikissa työasemissa ja palvelimessa tulee olla TCP/IP protokolla. Uusin lisenssipalvelinversio pystyy jakamaan lisenssejä myös sellaisille clientkoneille, joissa on vanha Solidworks-versio.

## Vapauta lisenssi lisenssipalvelimelta

Jos palvelinkone vaihtuu tai käytössäsi on versio 2014 tai sitä vanhempi, sinun tulee vapauttaa vanhan lisenssipalvelimen aktivointi ennenkuin voit asentaa SolidNetWork 2018-versiota. Jos käytössäsi ei ole vanhaa versiota tai se on uudempi kuin 2014, voit siirtyä suoraan kohtaan asennus. Jos käytössäsi on version 2009 tai sitä vanhempi verkkolisenssi, joka käyttää donglea, poista dongle ennen uuden lisenssipalvelinohjelmiston asennusta.

1. Käynnistä SolidNetWork License Manager (Start > All Programs > SOLIDWORKS (vuosi) > SOLIDWORKS Tools > SolidNetWork License Manager).

2. Valitse Modify (kuva 1). Jos Modify-nappia ei näy, sulje ohjelma ja käynnistä swlmwiz.exe lisenssipalvelimen asennuskansiosta, esim. C:\Program Files (x86)\SOLIDWORKS Corp\SolidNetWork License Manager\utils\swlmwiz.exe.

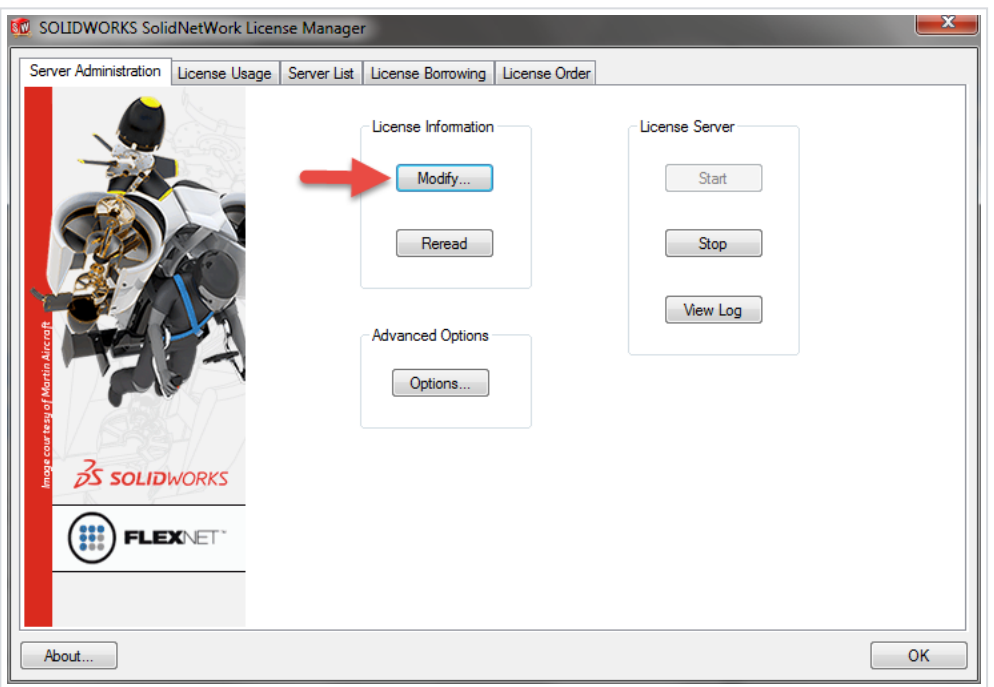

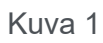

3. Valitse Transfer a software license ja Next (kuva 2)

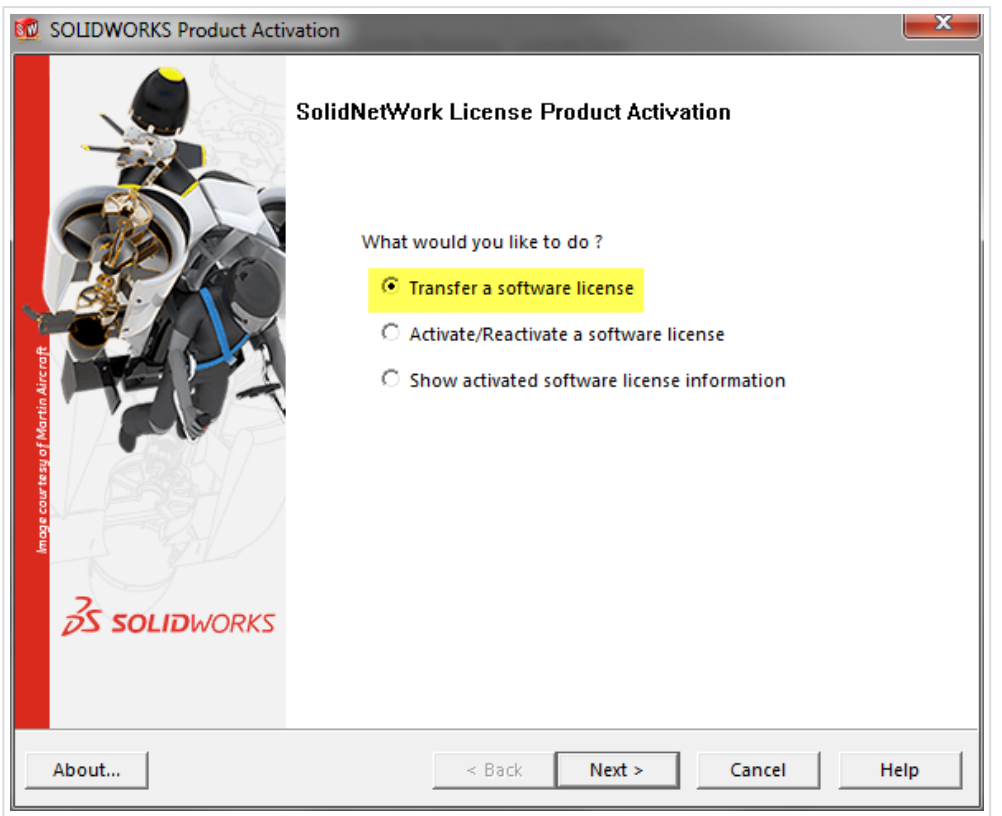

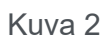

4. Valitse Automatically over the internet, kirjoita sähköpostiosoitteesi ja valitse Next (kuva 3)

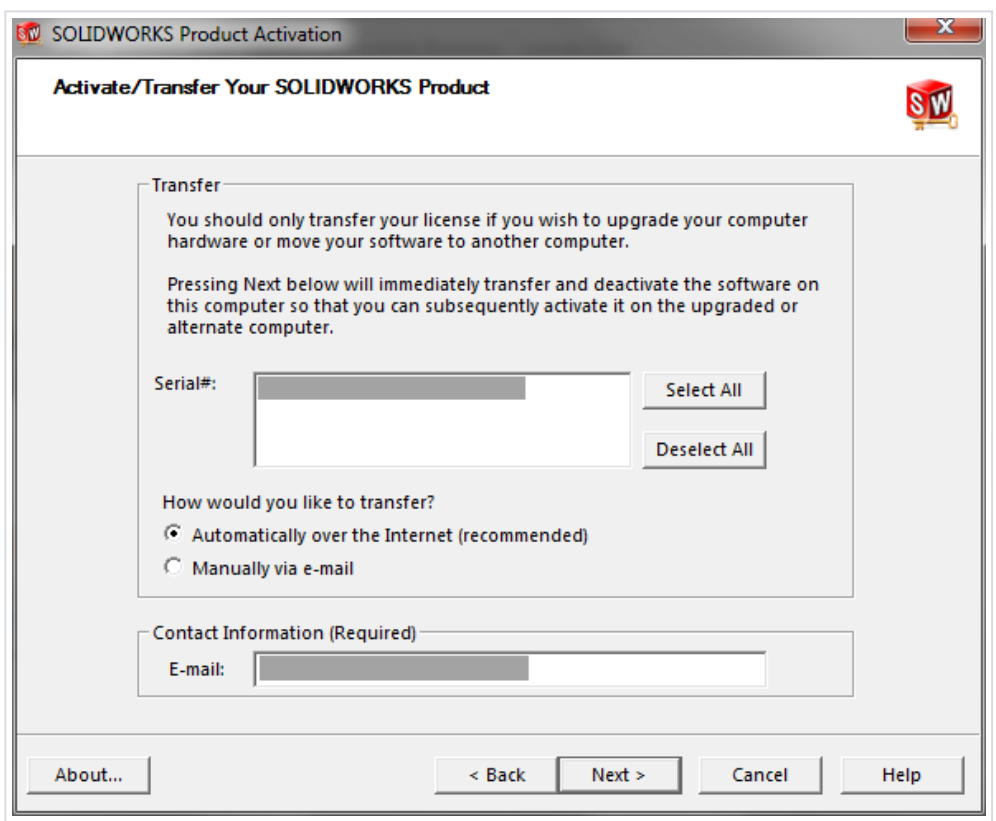

### Kuva 3

5. Varmista, että saat kuvan 4 mukaisen ilmoituksen lisenssin

### vapautumisesta

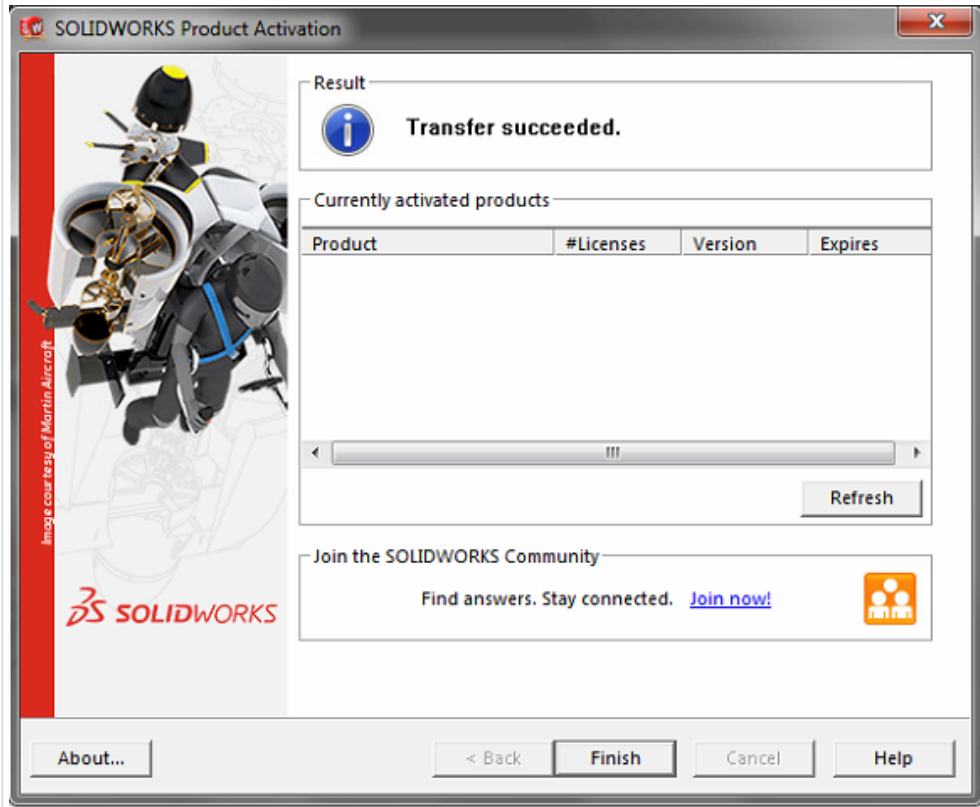

## SolidNetWork License Managerin asennus (päivitys)

Jos käytössäsi on versio 2015-2017, pysäytä lisenssipalvelu palvelinkoneella. Jos käytössäsi ei ole vanhaa versiota, siirry kohtaan 3.

1. Käynnistä SolidNetWork License Manager (Start > All Programs > SOLIDWORKS (vuosi) > SOLIDWORKS Tools > SolidNetWork License Manager).

2. Valitse Stop (kuva 5). Jos Stop-nappia ei näy, sulje ohjelma ja käynnistä swlmwiz.exe lisenssipalvelimen asennuskansiosta, esim. C:\Program Files (x86)\SOLIDWORKS Corp\SolidNetWork License Manager\utils\swlmwiz.exe.

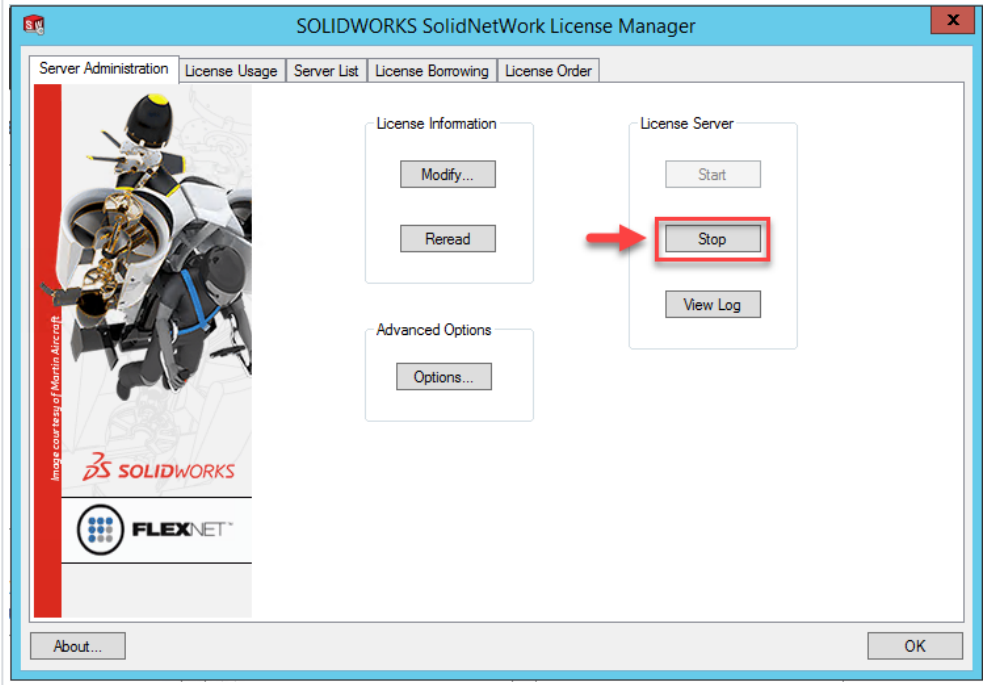

#### Kuva 5

3. Käynnistä SOLIDWORKS Installation Manager ladatusta asennuspaketista (setup.exe) ja valitse Server Products > Install (upgrade) SolidNetWork License Manager (kuva 6).

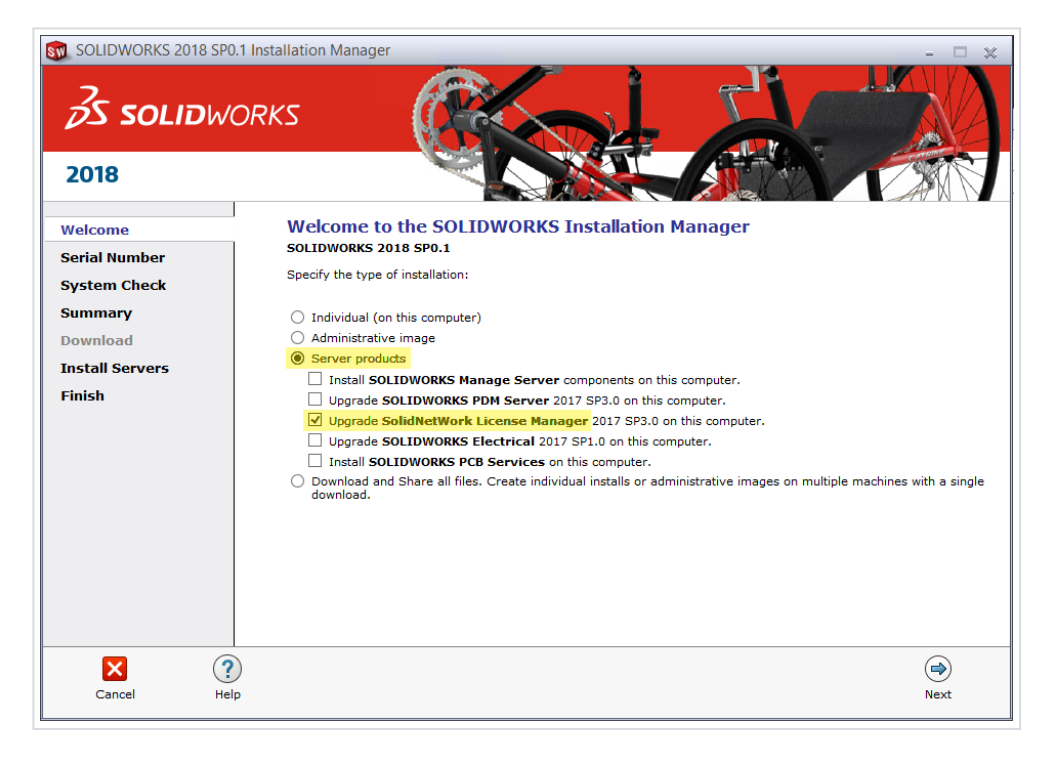

#### Kuva 6

4. Kun olet syöttänyt sarjanumeron ja valinnut asennuskansion, valitse Install Now (kuva 7).

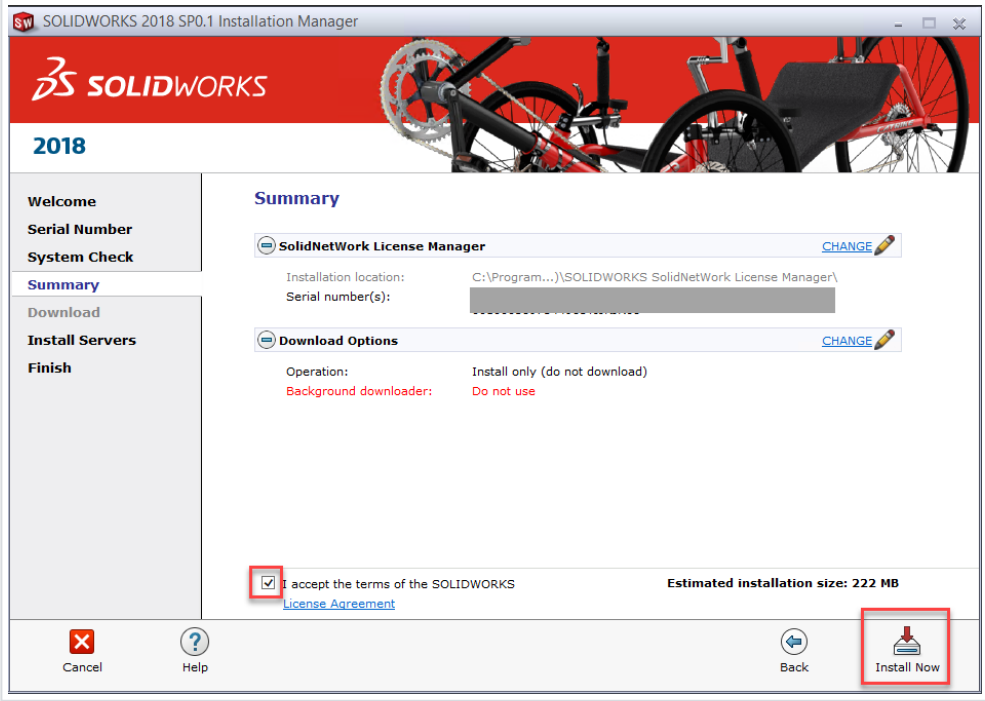

Kuva 7

5. Kun asennus on mennyt läpi, käynnistä SolidNetWork License Manager (Start > All Programs > SOLIDWORKS 2018 > SOLIDWORKS Tools) ja aktivoi lisenssi (kuva 8).

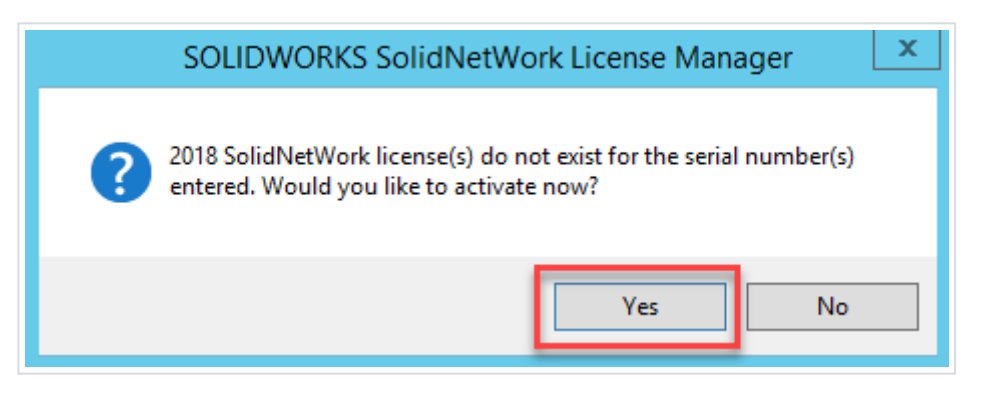

Kuva 8

6. Jos käytössänne on palomuuri, valitse "A firewall is in use on this server". Jos mahdollista, käytä oletusporttia 25734 (kuva 9) tai valitse portti väliltä 1024-60000.

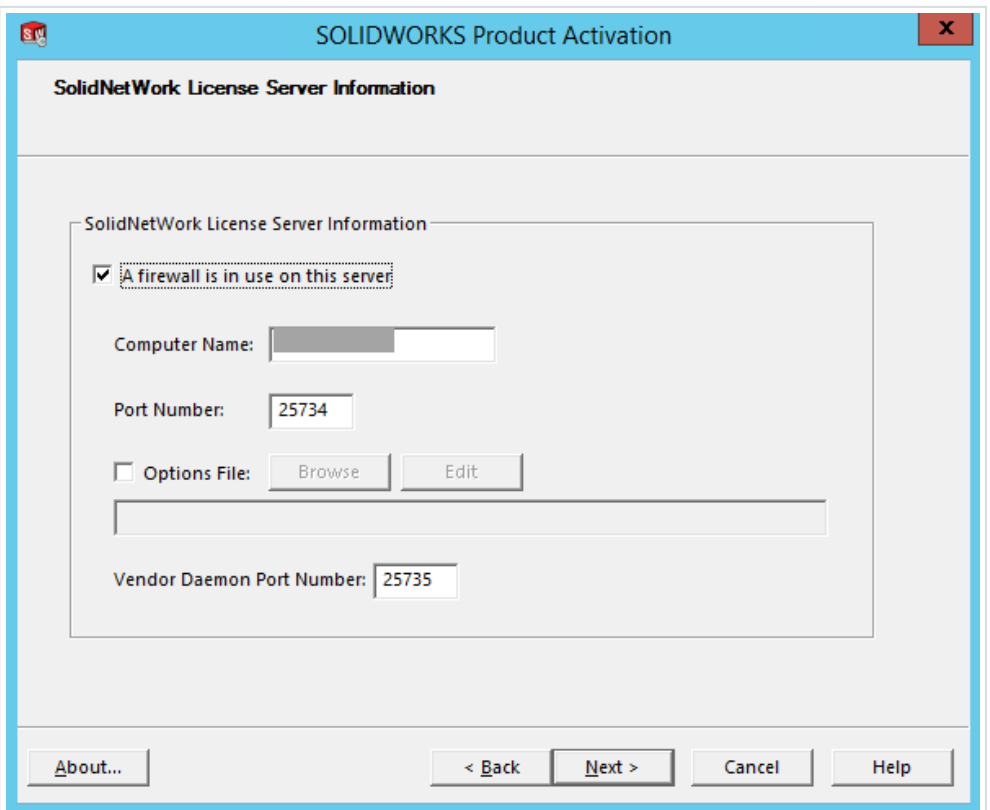

Kuva 9

7. Valitse Automatically over the internet ja syötä sähköpostiosoitteesi (kuva 10).

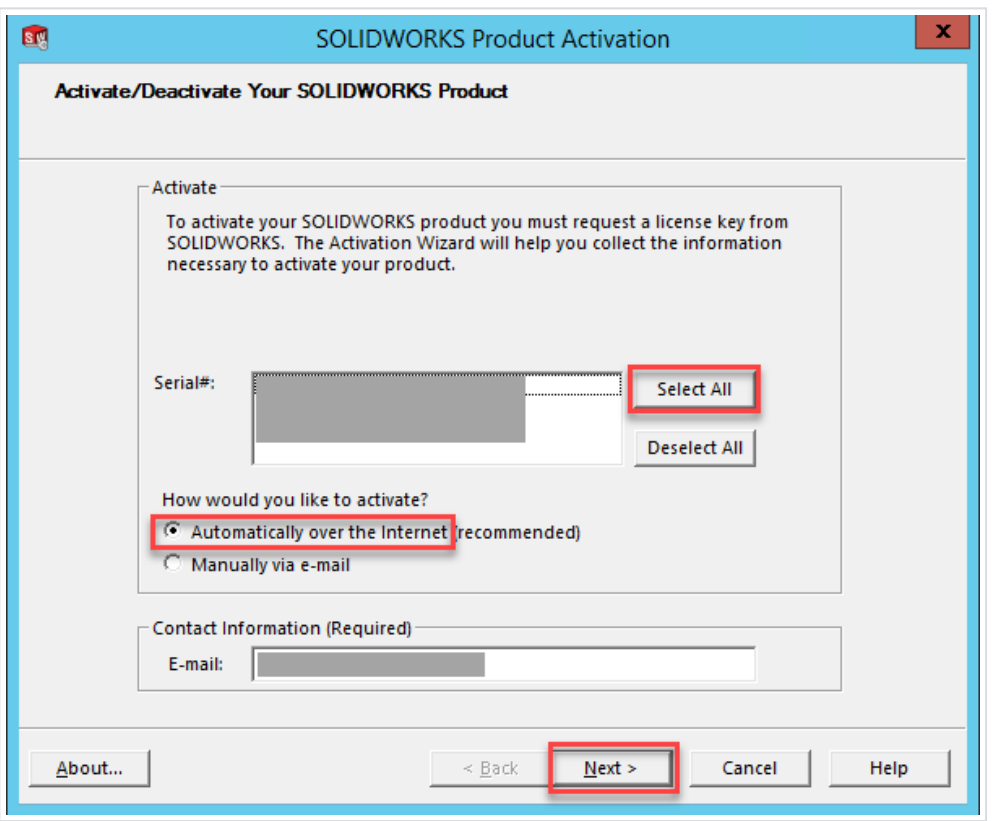

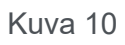

8. Varmista, että saat ilmoituksen aktivoinnin onnistumisesta (kuva 11).

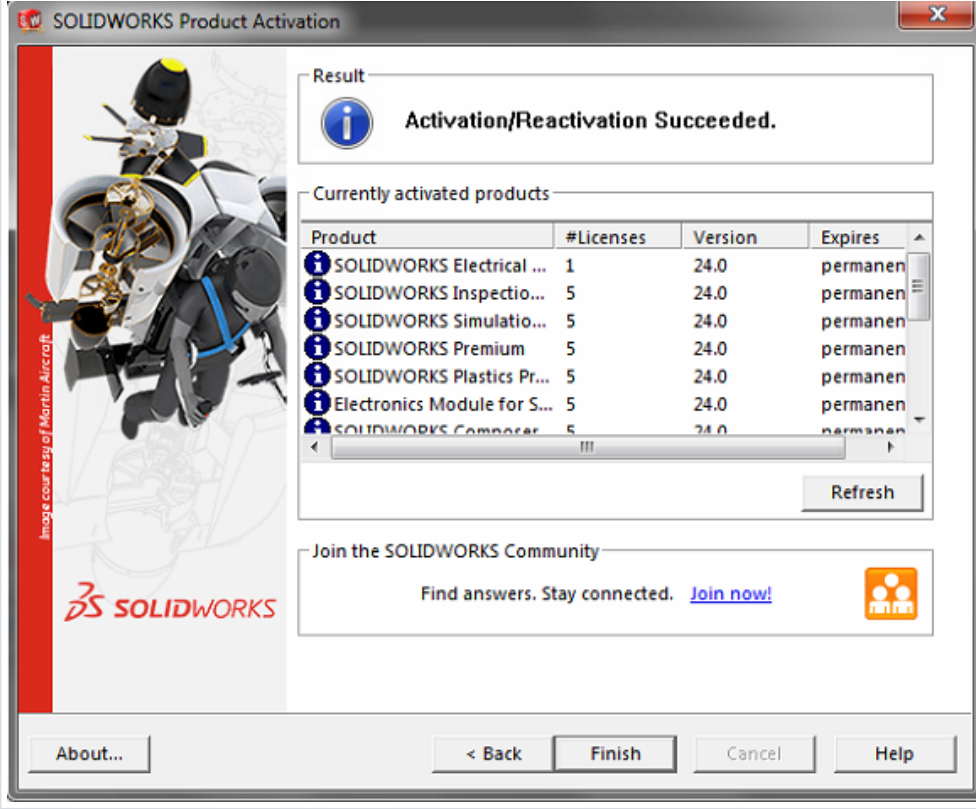

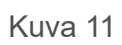

Client-koneiden asennus

Kun olet asentanut lisenssipalvelimen, voit asentaa Solidworksin yksittäisiin koneisiin. Solidworks-asennukset tunnistetaan lisenssipalvelimen asiakkaiksi sarjanumeron perusteella.

1.Käynnistä client-koneella Solidworks Installation Manager esim. asennuslevyltä tai ladatusta asennuspaketista (setup.exe)

2.Jos et käytä image-asennusta, valitse asennustavaksi Individual (Jos koneella on ennestään aktivointilisenssi ja siirryt verkkolisenssiin, valitse Modify the individual installation)

3.Syötä verkkolisenssin sarjanumero

4.Syötä palvelimen osoite muodossa: *port@ComputerName* (portin tulee olla sama kuin palvelimessa, esim. 25734). Kts. kuva 12.

5.Vie asennus päätökseen

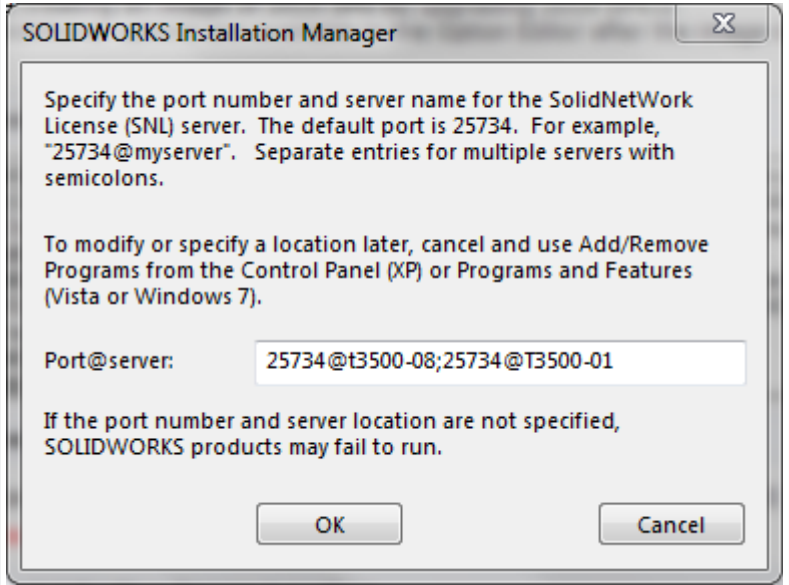

Kuva 12